## *How to get iMovie App and Make videos*

# **How to get the iMovie App**

- 1. On your iPhone, iPad, or iPod touch, open the App Store app.
- 2. Browse or search for the iMovie app.
- 3. Tap or click the price or Get button.
- 4. Download

# **How do I make a video using iMovie?**

# **How to Record directly into iMovie**

Add a video or a photo directly from the camera on your iPhone or iPad to your iMovie project:

- 1. With your project open in iMovie, scroll through the timeline so the playhead (the white vertical line) appears where you want to add the video or photo.
- 2. On iPhone, tap the plus button, then tap the Camera button  $\circled{2}$  . On iPad, tap the Camera button  $\boxed{\circ}$ .
- 3. Use the camera controls to set options such as flash and resolution, then tap the Record button  $\bullet$ .
- 4. If you're recording a video clip, tap the stop button when you're done. If you took a photo, skip to the next step.
- 5. To place the video clip or photo in the timeline of your project, tap Use Video or Use Photo. You can also tap Retake to retake the video clip or photo.

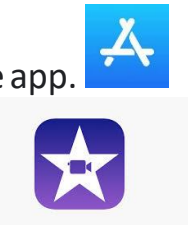

#### **Create a new iMovie project**

- 1. In the Projects browser, tap the plus button  $+$  . If you're currently editing a movie, tap Done, then tap Projects to open the Projects browser.
- 2. Tap Movie. The Moments screen appears, showing videos and photos from your Photos app photo library organized into moments—all the video clips and photos from a particular day or event.
- 3. Touch and hold image thumbnails to preview photos at a larger size or to preview video clips.
- 4. Tap an individual video clip or a photo that you want to include in your movie or tap Select to choose an entire moment. Selected items have a checkmark. If you don't want to add media from your photo library, go to step 6.
- 5. To browse more video clips, photos, and albums, tap Media, then tap another folder.
- 6. Tap Create Movie. Your new project opens. Videos or photos you selected appear in the timeline. If you didn't add videos or photos, the timeline is blank.

You can alwaysadd videos and photos to your project after you initially create the movie. In iMovie on iPhone or iPad, the highest quality clip in your project determines the resolution for your movie. For example, if youadd a 4K video clip to your project, you'll be able to share the finished project at 4k resolution.

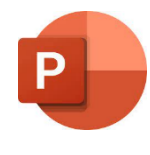

## **How to make a video using PowerPoint.**

- 1. You will first have to open your PowerPoint
- 2. Click Slide Show and Create/design your presentation
- 3. Click Record Slide Show

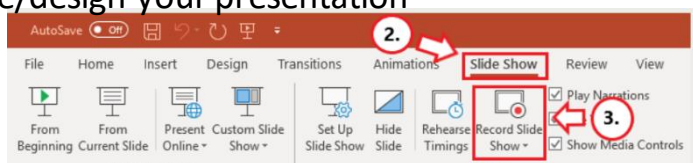

- 4. Select Record From Current Slide or Record from Beginning depending on your needs or preference.
- 5. When you click record you will get a three-second countdown before it begins recording.
	- 6. Continue to do the same process for each slide you create
	- 7. Record your narration to the slides. Try to avoid reading text on the slide out loud to viewers.
	- 8. When you are finished with recording your slides click **Save**!!
	- 9. Select **File**

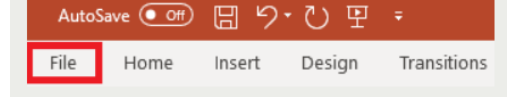

- 10. Select **Export**
- 11.Select **Create a Video**
- 12. Totally optional to select the video quality, I usually pick Full HD(1080p)
- 13. Select **Use Recorded Timing and Narrations**
- 14. Click **Create Video**

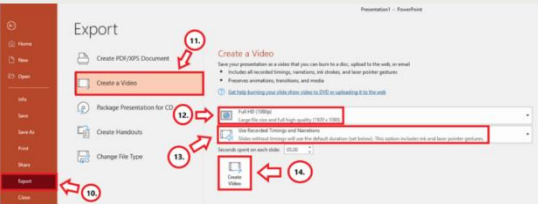

15. Follow the pop up window and save your video in a place you will remember.

- 16. On the bottom of your video will be a progress indicator showing you how long the video is taking to be done exporting.
- 17. When your video is done exporting it will be ready to view in video mpg 4 format!! You can now email your video  $\odot$